# Sun Fire X4470 サーバー

Solaris オペレーティングシステムイン ストールガイド

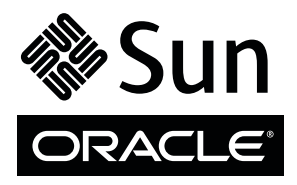

Part No. 821-2373-10 2010 年 6 月、Revision A Copyright © 2010, Oracle and/or its affiliates. All rights reserved.

このソフトウェアおよび関連ドキュメントの使用と開示は、ライセンス契約の制約条件に従うものとし、知的財産に関する法律により保護 されています。ライセンス契約で明示的に許諾されている場合もしくは法律によって認められている場合を除き、形式、手段に関係なく、 いかなる部分も使用、複写、複製、翻訳、放送、修正、ライセンス供与、送信、配布、発表、実行、公開または表示することはできません。 このソフトウェアのリバース・エンジニアリング、逆アセンブル、逆コンパイルは互換性のために法律によって規定されている場合を除 き、禁止されています。

ここに記載された情報は予告なしに変更される場合があります。また、誤りが無いことの保証はいたしかねます。誤りを見つけた場合は、 オラクル社までご連絡ください。

このソフトウェアまたは関連ドキュメントを、米国政府機関もしくは米国政府機関に代わってこのソフトウェアまたは関連ドキュメントを ライセンスされた者に提供する場合は、次の通知が適用されます。

U.S. GOVERNMENT RIGHTS Programs, software, databases, and related documentation and technical data delivered to U.S. Government customers are "commercial computer software" or "commercial technical data" pursuant to the applicable Federal Acquisition Regulation and agency-specific supplemental regulations. As such, the use, duplication, disclosure, modification, and adaptation shall be subject to the restrictions and license terms set forth in the applicable Government contract, and, to the extent applicable by the terms of the Government contract, the additional rights set forth in FAR 52.227-19, Commercial Computer Software License (December 2007). Oracle America, Inc., 500 Oracle Parkway, Redwood City, CA 94065.

このソフトウェアもしくはハードウェアは様々な情報管理アプリケーションでの一般的な使用のために開発されたものです。このソフト ウェアもしくはハードウェアは、危険が伴うアプリケーション (人的傷害を発生させる可能性があるアプリケーションを含む) への用途を目 的として開発されていません。このソフトウェアもしくはハードウェアを危険が伴うアプリケーションで使用する際、安全に使用するため に、適切な安全装置、バックアップ、冗長性 (redundancy)、その他の対策を講じることは使用者の責任となります。このソフトウェアもし くはハードウェアを危険が伴うアプリケーションで使用したことに起因して損害が発生しても、オラクル社およびその関連会社は一切の責 任を負いかねます。

Oracle と Java は Oracle Corporation およびその関連企業の登録商標です。その他の名称は、それぞれの所有者の商標または登録商標です。

AMD、Opteron、AMD ロゴ、AMD Opteron ロゴは、Advanced Micro Devices, Inc. の商標または登録商標です。Intel、Intel Xeon は、Intel Corporation の商標または登録商標です。すべての SPARC の商標はライセンスをもとに使用し、SPARC International, Inc. の商標または登 録商標です。UNIX は X/Open Company, Ltd. からライセンスされている登録商標です。

このソフトウェアまたはハードウェア、そしてドキュメントは、第三者のコンテンツ、製品、サービスへのアクセス、あるいはそれらに関 する情報を提供することがあります。オラクル社およびその関連会社は、第三者のコンテンツ、製品、サービスに関して一切の責任を負わ ず、いかなる保証もいたしません。オラクル社およびその関連会社は、第三者のコンテンツ、製品、サービスへのアクセスまたは使用に よって損失、費用、あるいは損害が発生しても一切の責任を負いかねます。

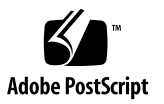

### 目次

[このマニュアルの使用法](#page-4-0) v

1. [はじめに](#page-10-0) 1

サポートされている Solaris [オペレーティングシステム](#page-10-1) 1

Solaris [マニュアルセット](#page-10-2) 1

[インストール時の注意事項](#page-11-0) 2

[インストール作業の概要](#page-12-0) 3

- 2. Solaris 10 [のインストール](#page-14-0) 5
	- [ローカルメディアまたはリモートメディアを使用した](#page-14-1) Solaris 10 のインストール 5 [インストールを開始する前に](#page-15-0) 6

▼ [ローカルまたは遠隔メディアを使用した](#page-15-1) Solaris 10 のインストール 6 PXE [ネットワーク環境を使用した](#page-22-0) Solaris 10 OS のインストール 13

[インストールを開始する前に](#page-22-1) 13

▼ ネットワーク PXE [起動を使用した](#page-23-0) Solaris 10 のインストール 14 Solaris [インストール後の作業](#page-27-0) 18

重要な Solaris [パッチのインストール](#page-28-0) 19

RAID [管理ソフトウェアのインストール](#page-28-1) 19

A. [サポートされるインストール方法](#page-30-0) 21 [コンソール出力](#page-30-1) 21 [インストール起動メディア](#page-32-0) 23 [インストール先](#page-34-0) 25

- B. [新規インストール時の](#page-36-0) BIOS のデフォルト設定 27 BIOS [の出荷時デフォルト設定の確認](#page-36-1) 27 [インストールを開始する前に](#page-36-2) 27
	- ▼ 新規インストールの BIOS [設定の表示または編集](#page-37-0) 28
- C. [Tools and Drivers DVD](#page-40-0) の ISO イメージのダウンロード 31 ISO [イメージのダウンロード手順](#page-40-1) 31
	- ▼ [Tools and Drivers DVD](#page-40-2) イメージのダウンロード 31
- D. [サポートされているオペレーティングシステム](#page-42-0) 33 [サポートされているオペレーティングシステム](#page-43-0) 34

#### [索引](#page-44-0) 35

## <span id="page-4-0"></span>このマニュアルの使用法

Sun Fire X4470 サーバーこのマニュアルは、技術者、システム管理者、承認サービス プロバイダ (Authorized Service Provider、ASP)、およびオペレーティングシステム のインストールについての経験を持つユーザーを対象としています。

### 製品情報

<span id="page-4-1"></span>Sun Fire X4470 サーバーの製品情報については、次の Web サイトを参照してください。

[\(http://www.oracle.com/goto/x4470\)](http://www.oracle.com/goto/x4470)

このサイトには、次の情報とダウンロードにアクセスするためのリンクが含まれてい ます。

- 製品情報および仕様
- サポートされているオペレーティングシステム
- ソフトウェアおよびファームウェアのダウンロード
- サポートされているオプションカード
- 外部ストレージオプション
- 消費電力計算機

## 関連ドキュメント

次の表に一覧表示する関連マニュアルは、オンラインで利用できます。

[\(http://docs.sun.com/app/docs/prod/sf.x4470#hic\)](http://docs.sun.com/app/docs/prod/sf.x4470#hic)

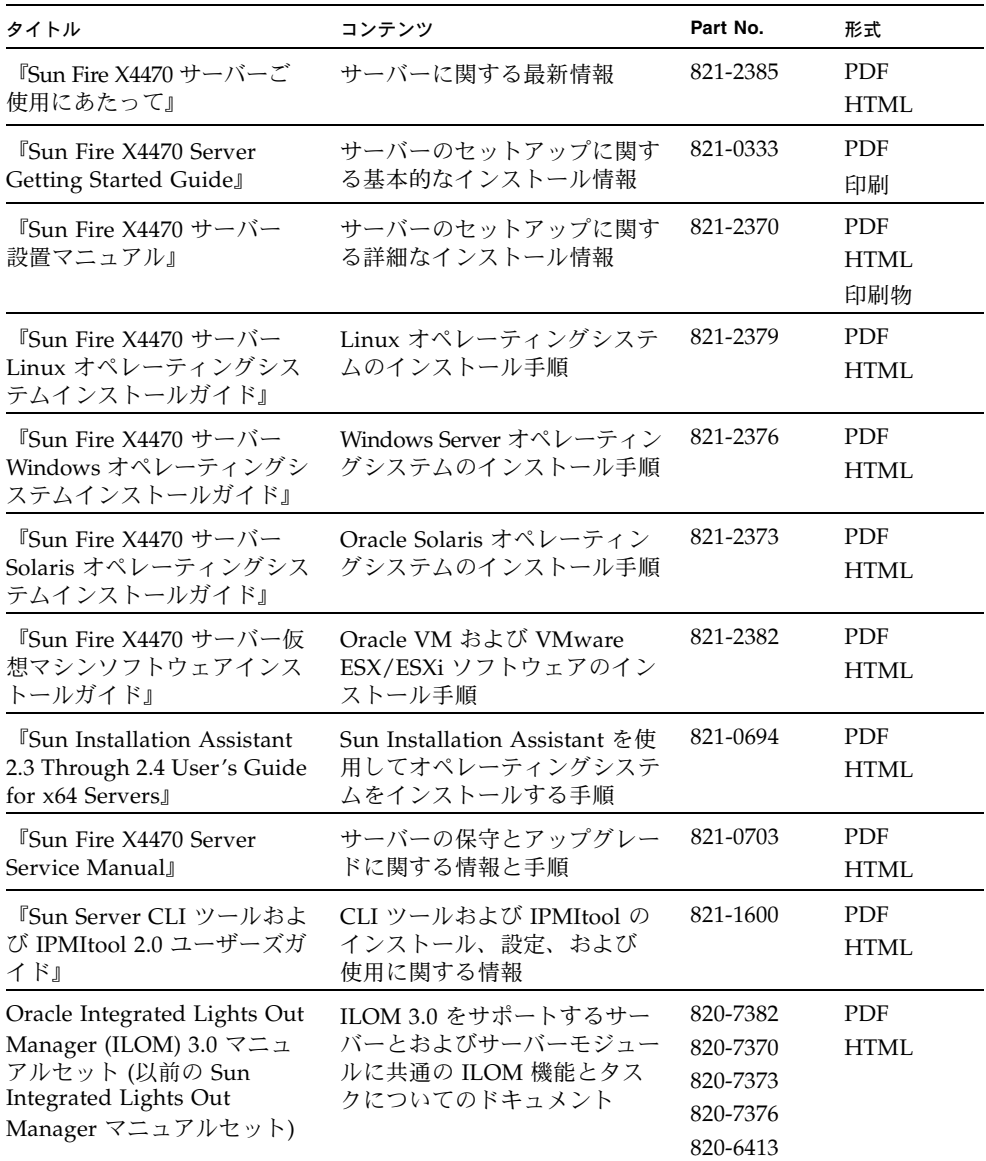

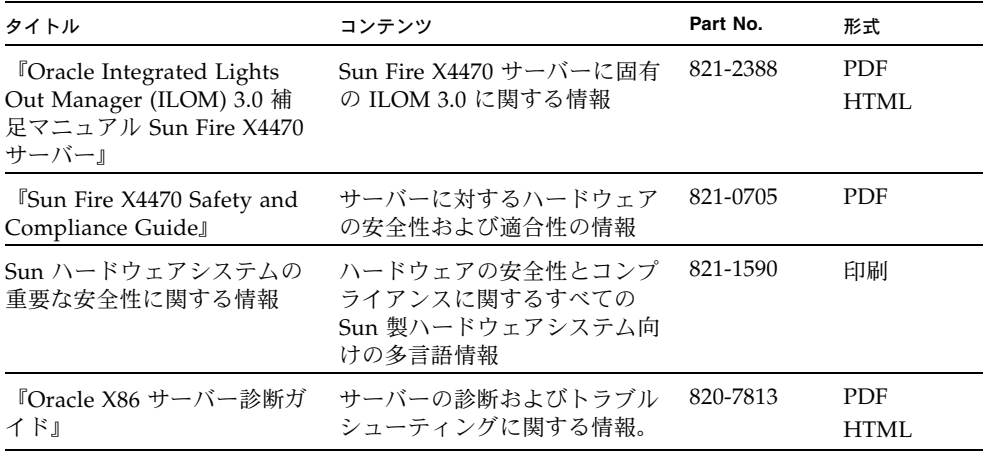

<span id="page-6-0"></span>これらのドキュメントの一部については、この表の上に記載されている製品マニュア ル Web サイトで翻訳版が入手可能です。英語版は頻繁に改訂されており、翻訳版よ りも最新の情報が記載されています。

# マニュアル、サポート、およびトレー ニング

次の Web サイトでは追加リソースが提供されています。

- マニュアル: [\(http://docs.sun.com\)](http://docs.sun.com)
- サポート: [\(http://www.sun.com/support\)](http://www.sun.com/support)
- トレーニング: [\(http://www.sun.com/training\)](http://www.sun.com/training)

### 表記上の規則

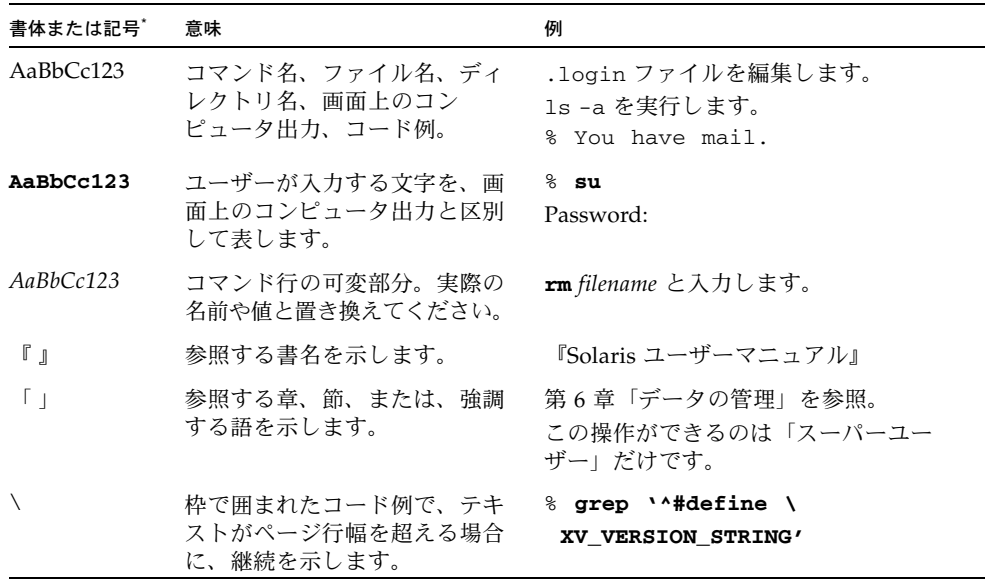

\* 使用しているブラウザにより、これらの設定と異なって表示される場合があります。

## ドキュメントのフィードバック

コメントは、[\(http://docs.sun.com\)](http://docs.sun.com) で「Feedback [+]」リンクをクリックして お送りください。ご意見をお寄せいただく際には、下記のタイトルと Part No. を記載 してください。

『Sun Fire X4470 サーバー Solaris オペレーティングシステムインストールガイド』、 Part No. 821-2373-10。

# 製品のダウンロード

最新のソフトウェア製品をダウンロードするには、次の Web サイトにアクセスして ください。

[\(http://www.oracle.com/goto/x4470\)](http://www.oracle.com/goto/x4470)

このサイトには、次の項目にアクセスできるリンクがあります。

- Tools and Drivers DVD イメージ
- Sun Installation Assistant DVD イメージ
- Sun Validation Test Suite (Sun VTS) の更新

<span id="page-10-3"></span>第 1 章

### <span id="page-10-0"></span>はじめに

この章では、Oracle Solaris オペレーティングシステムを Oracle の Sun Fire X4470 サーバーにインストールする方法の概要について説明します。

本章で説明するトピックは次のとおりです。

- 1 [ページの「サポートされている](#page-10-1) Solaris オペレーティングシステム」
- 2 [ページの「インストール時の注意事項」](#page-11-0)
- 3 [ページの「インストール作業の概要」](#page-12-0)

### <span id="page-10-1"></span>サポートされている Solaris オペレー ティングシステム

Sun Fire X4470 サーバーは、次の Solaris オペレーティングシステムをサポートします。

■ Solaris 10 10/09

Sun Fire X4470 サーバーでサポートされているすオペレーティングシステムを網羅し た最新のリストを参照するには、[\(http://www.oracle.com/goto/x4470\)](http://www.oracle.com/goto/x4470) で該 当する Web サイトに移動してください。

### <span id="page-10-2"></span>Solaris マニュアルセット

このガイドのインストール手順では、Solaris のインストールを開始する手順の概要を 説明しています。サーバーに Solaris オペレーティングシステムをインストールする 方法の詳細は、次のマニュアルセットを参照してください。

[\(http://docs.sun.com/app/docs/coll/1236.11?l=en\)](http://docs.sun.com/app/docs/coll/1236.11?l=en)

## <span id="page-11-3"></span>インストール時の注意事項

<span id="page-11-2"></span>x64 サーバーへのオペレーティングシステムのインストールを開始する前に、次の重 要な注意事項について確認してください。

<span id="page-11-1"></span><span id="page-11-0"></span>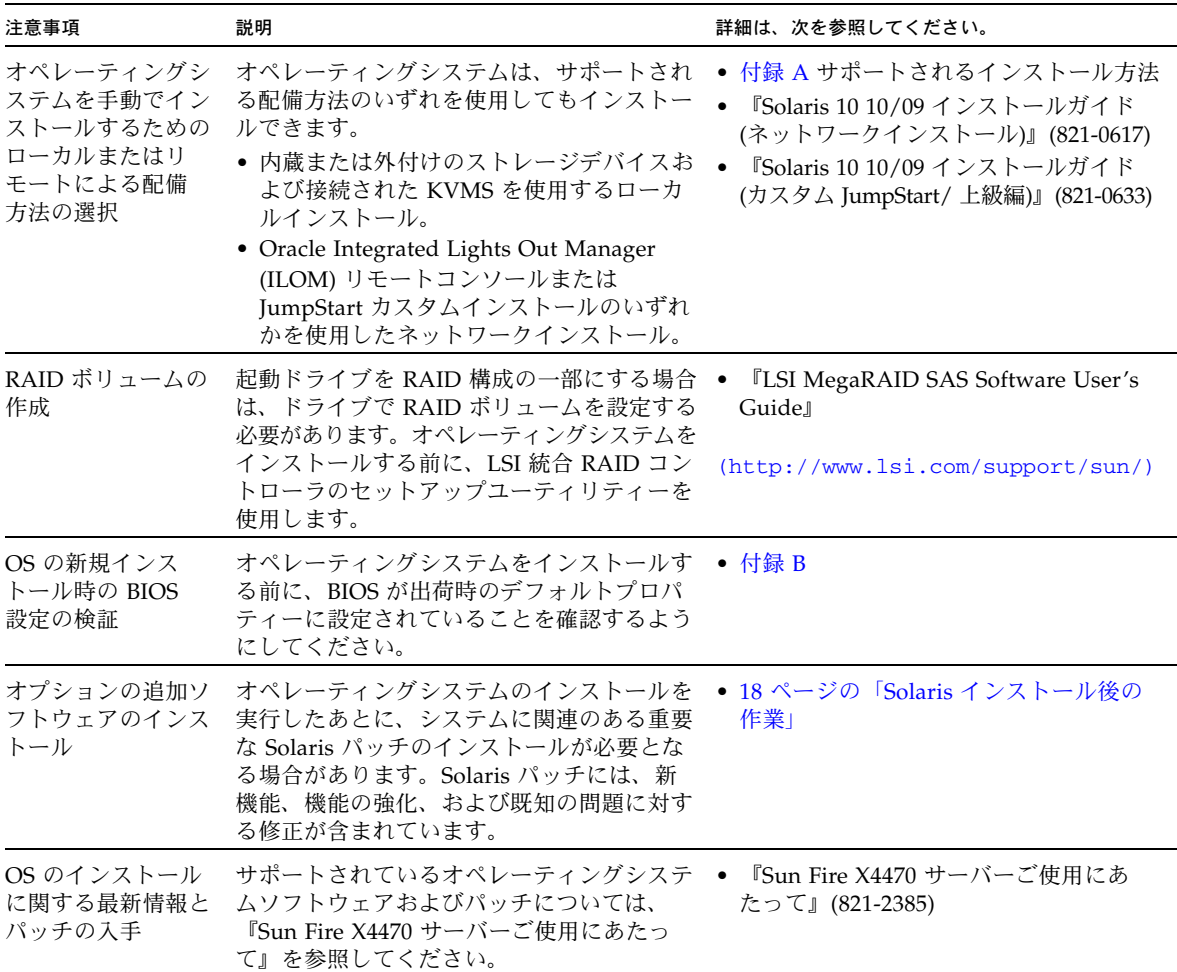

## <span id="page-12-0"></span>インストール作業の概要

<span id="page-12-1"></span>Solaris 10 10/09 オペレーティングシステムをインストールするには、次に示す作業を すべて順番に実行します。

- 1. Solaris10 10/09 オペレーティングシステムのインストールメディアを入手します。 Solaris オペレーティングシステムの DVD メディアはサーバーに付属しています。
- 2. 提供されている Tools and Drivers DVD を入手するか、[付録](#page-40-3) C の説明に従って サーバーの最新ドライバとユーティリティーをダウンロードします。
- 3. [付録](#page-30-2) A を参考にして、Solaris インストールを配備するためのインストール方法を 選択し設定します。
- 4. 第 [2](#page-14-2) 章で説明する、Solaris インストールの実行手順に従います。
- 5. 18 ページの「Solaris [インストール後の作業」で](#page-27-1)説明する、Solaris のインストール 後の作業を実行する手順に従います。

## <span id="page-14-2"></span><span id="page-14-0"></span>Solaris 10 のインストール

この章では、Solaris 10 10/09 オペレーティングシステム (Solaris 10 OS) を Sun Fire X4470 サーバーにインストールする方法について説明します。

この章では、次の項目について説明します。

- 5 [ページの「ローカルメディアまたはリモートメディアを使用した](#page-14-1) Solaris 10 の [インストール」](#page-14-1)
- 13 ページの「PXE [ネットワーク環境を使用した](#page-22-0) Solaris 10 OS のインストール」
- 18 ページの「Solaris [インストール後の作業」](#page-27-0)

インストール済みの Solaris 10 OS イメージを設定する方法については、『Sun Fire X4470 サーバー設置マニュアル』(821-2370) の設定手順を参照してください。

### <span id="page-14-1"></span>ローカルメディアまたはリモートメディ アを使用した Solaris 10 のインストール

<span id="page-14-3"></span>次の手順では、Solaris オペレーティングシステムのインストールをローカルまたは リモートのメディアから起動する方法について説明します。この手順では、次のいず れかのソースからインストールメディアを起動することを前提にしています。

- Solaris 10 10/09 以降のリリースの DVD セット (内蔵または外付けの DVD)
- Solaris 10 10/09 以降のリリースの ISO DVD イメージ (ネットワークリポジトリ)

注 – PXE 環境からインストールメディアを起動する場合は、13 [ページの「](#page-22-0)PXE ネッ [トワーク環境を使用した](#page-22-0) Solaris 10 OS のインストール」で手順を確認してください。

### <span id="page-15-0"></span>インストールを開始する前に

<span id="page-15-4"></span>この節のインストール手順を開始する前に、次の要件を満たすようにしてください。

- オペレーティングシステムをインストールするための前提条件をすべて満たして いる。これらの前提条件については、第 [1](#page-10-3) 章を参照してください。
- インストールを実行する前に、使用するインストール方法 (コンソール、起動メ ディア、インストール先など) を決定して、設定が完了している。これらの設定に 関する要件については、[付録](#page-30-2) A を参照してください。

この手順の完了後、この章で後述する、インストール後に必要な作業を確認して実行 する必要があります。詳細は、18 ページの「Solaris [インストール後の作業」](#page-27-0)を参照 してください。

### <span id="page-15-1"></span>▼ ローカルまたは遠隔メディアを使用した Solaris 10 のインストール

- <span id="page-15-3"></span>1. インストールメディアを起動できることを確認します。
	- ディストリビューション DVD を使用する場合。ローカルまたはリモートの DVD ドライブに Solaris 10 DVD を挿入します。
	- **ISO イメージ を使用する場合。ISO** イメージが使用可能であり、ILOM リ モートコンソールアプリケーションが最初の ISO イメージの場所を認識して いることを確認します。

<span id="page-15-5"></span>インストールメディアを設定する方法については、[付録](#page-30-2) A を参照してください。

2. サーバーの電源を入れ直します。

<span id="page-15-2"></span>例:

- **ILOM Web インタフェースで**、「Remote Control」-->「Remote Power Control」タブを選択し、次に、「Select Action」ドロップダウンリストボッ クスから「Power Cycle」オプションを選択します。
- ローカルサーバーを使用する場合、サーバーのフロントパネルの電源ボタンを 押して (約 1 秒) サーバーの電源を切り、電源ボタンをもう一度押してサー バーの電源を入れます。
- サーバー SP の ILOM CLI で、次のように入力します。reset /SYS BIOS 画面が表示されます。

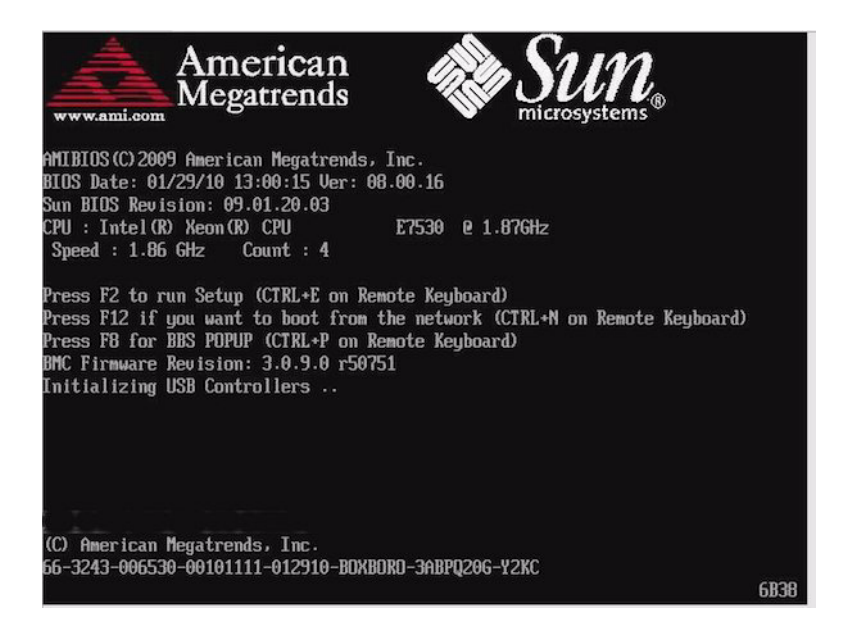

注 – 次のイベントがすぐに発生するため、以下のステップでは集中する必要があり ます。表示される時間が短いため、メッセージを注意して観察してください。スク ロールバーが表示されないように画面のサイズを拡大してもかまいません。

<span id="page-16-0"></span>3. BIOS 画面で、F8 キーを押して、Solaris のインストールで使用する一時起動デバ イスを指定します。

<span id="page-16-1"></span>「起動デバイスを選択してください (Please Select Boot Device)」メニューが表示 されます。

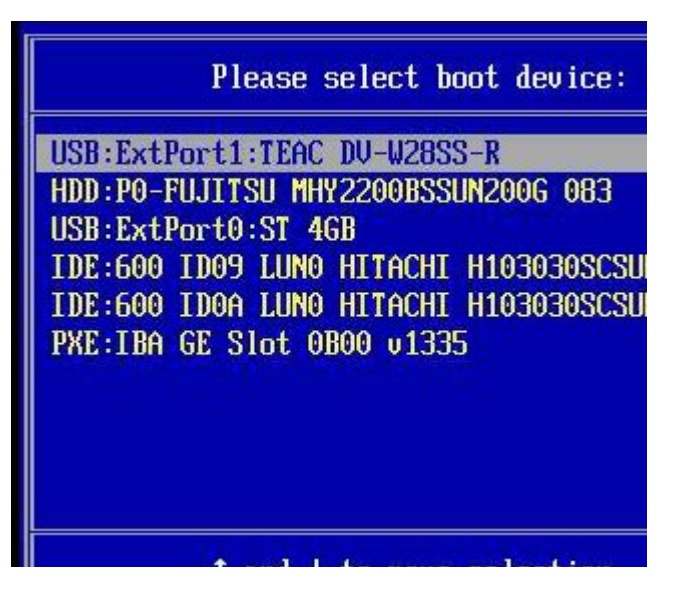

4. 「起動デバイス (Boot Device)」メニューで、最初の (一時) 起動デバイスとして 外付けまたは仮想 DVD デバイスを選択して、Enter キーを押します。

手順 3 に示す「起動デバイス (Boot Device)」メニューの例では、最初の起動デバ イスとして仮想 DVD デバイスが指定されています。

<span id="page-17-1"></span>「起動デバイス (Boot Device)」メニューに表示されるデバイスの文字列は、デバ イスタイプ、スロットインジケータ、および製品 ID 文字列で構成されています。

<span id="page-17-0"></span>注 – ILOM リモートコンソールアプリケーションを使用して、リダイレクトされた DVD から Solaris のインストールを実行している場合は、「AMI Virtual CDROM」を 選択します。この項目は、リダイレクトされた DVD からインストールを実行すると きに、「Boot Device」メニューのオプションとして表示されます。

「GRUB」メニューが表示されます。

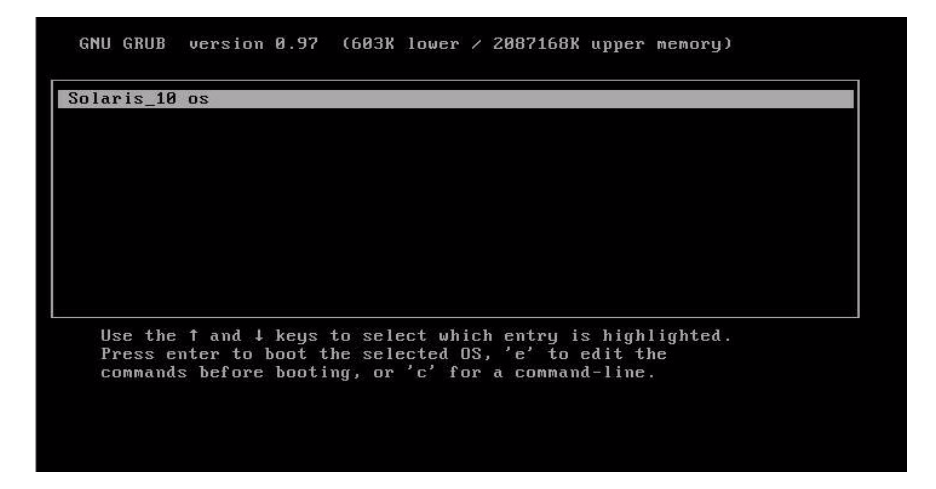

5. 「GRUB」メニューで、「Solaris\_10 os」を選択し、Enter キーを押します。

<span id="page-18-0"></span>注 – インストールの出力をシリアルコンソールにリダイレクトする場合は、「GRUB」 メニューで「e」を押して、「GRUB」メニューを編集します。シリアルコンソールを サポートするには、カーネル行の起動フラグに **,console = ttya** を追加します。

Solaris ディスクイメージがメモリーに読み込まれます。このプロセスは数分かか る場合があります。完了すると、「インストールの種類 (Install Type)」メニュー が表示されます。

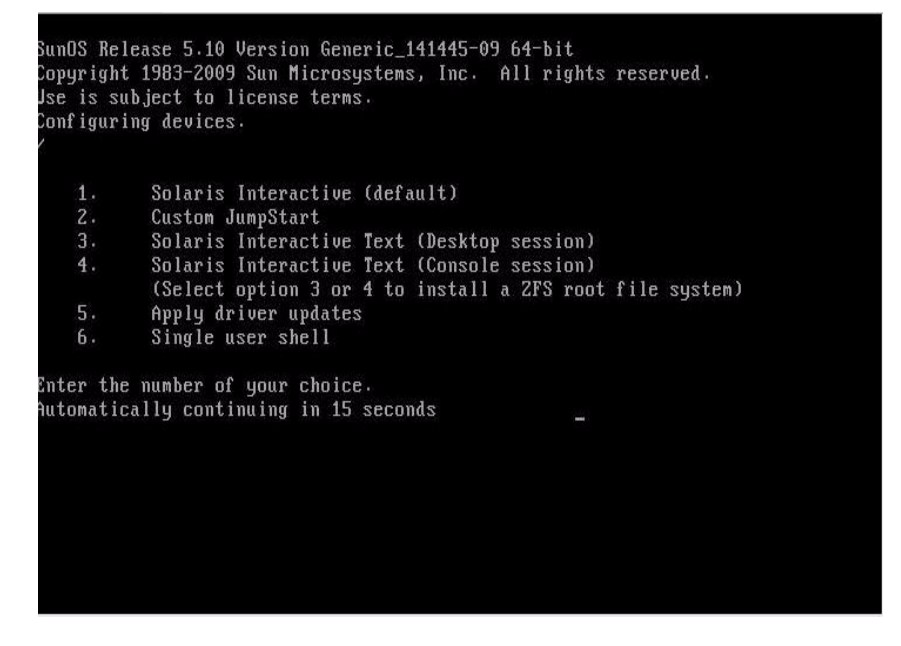

- <span id="page-19-3"></span><span id="page-19-0"></span>6. 「インストールの種類 (Install Type)」メニューで、インストールの実行に使用す るインタフェースの種類を選択します。
	- グラフィカルユーザーインタフェース (デフォルト) 1 を入力して Enter キーを押します。
	- デスクトップセッションからのテキストインストーラ 3 を入力して Enter キーを押します。
	- コンソールセッションからのテキストインストーラ 一4を入力して Enter キーを押します。

注 – 使用しているシステムで表示される画面は、手順 6 で設定したインタフェースの 種類により異なります。この手順で示す以降の画面の例は、デフォルトのグラフィカル ユーザーインタフェース (Graphical User Interface、GUI) オプション (オプション 1) を 選択した場合の画面です。

<span id="page-19-1"></span>デバイスとインタフェースが検出され設定されます。キーボードが検出されると、 「キーボードレイアウトの設定 (Configure Keyboard Layout)」メニューが表示さ れます。

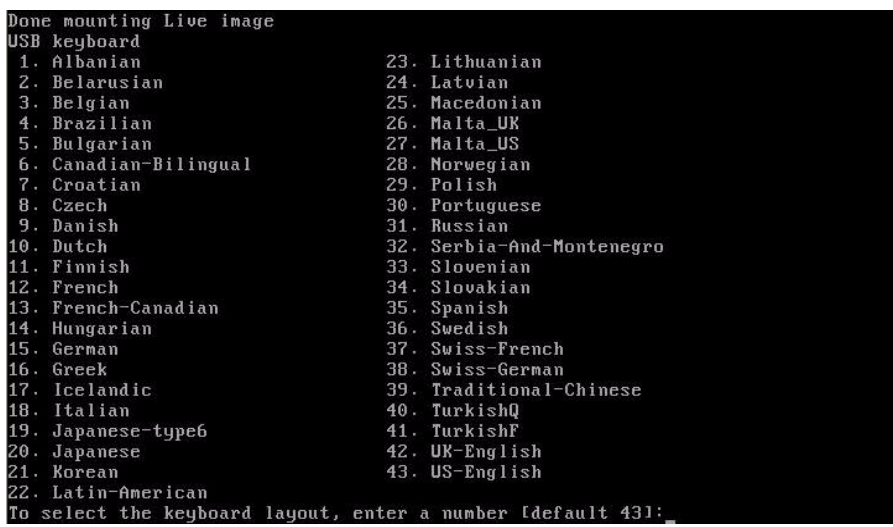

7. 「キーボードレイアウトの設定 (Configure Keyboard Layout)」メニューで適切な キーボードレイアウトを選択し、Enter キーを押します。

<span id="page-19-2"></span>選択したキーボードレイアウトが設定され、設定ファイルが検索されます。 前の手順で GUI インストールを選択した場合は、次の 2 つの手順 (手順 8 と 9) で GUI が機能しているかどうかを確認します。前の手順で GUI インタフェースを選 択していない場合は、手順 10 に進みます。

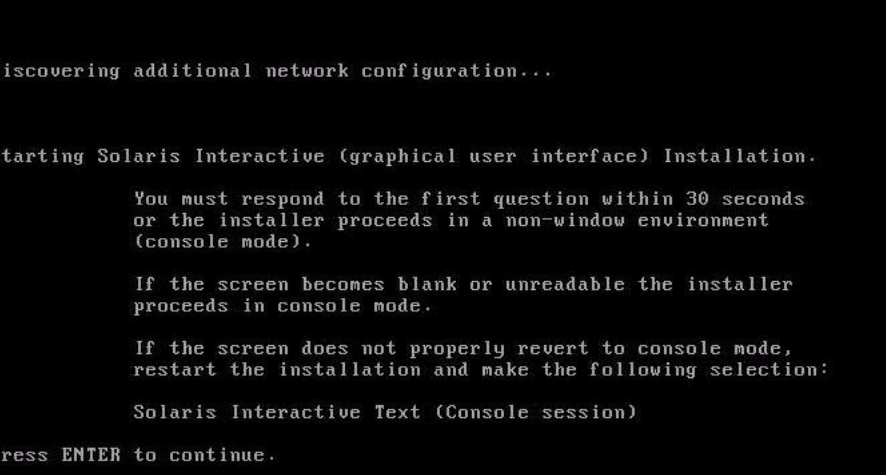

<span id="page-20-2"></span>8. 「Discovering Network Configuration and Starting Solaris Interactive Installation」 画面で、Enter キーを押します。

2 番目の画面が表示されます。ここで GUI が機能していることを確認します。

If the screen is legible, press ENTER in this window.

9. 表示されたテキストが判読可能な場合は、この画面で Enter キーを押します。

<span id="page-20-0"></span>「言語の選択 (Language Selection)」メニューが表示されます。

10. 「言語の選択 (Language Selection)」メニューで、選択した言語 ID 番号 (0-9) を 入力し、Enter キーを押します。

しばらくすると、「ようこそ (Welcome)」画面が表示されます。

<span id="page-20-1"></span>注 – 次に示す画面の例は、GUI インストールプログラムを選択した場合の画面です。 テキストベースのインストール用インタフェースを実行している場合は、テキスト ベースの「ようこそ (Welcome)」画面 (図では示しません) が表示されます。

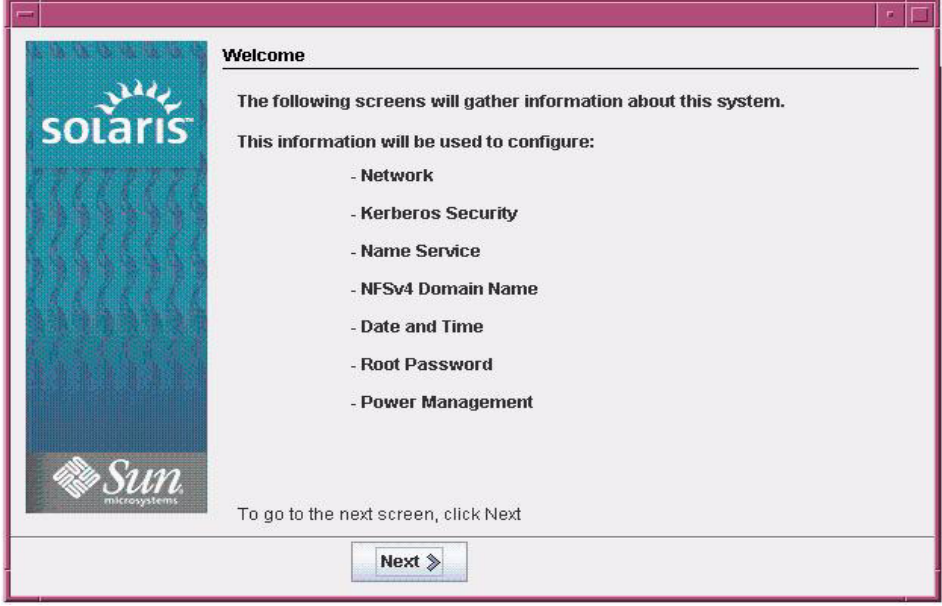

<span id="page-21-0"></span>11. 「ようこそ (Welcome)」画面で、「次へ (Next)」をクリックして、インストールを 開始します。

すべてのシステム情報を事前に設定した場合、設定情報の入力を求めるプロンプ トはインストールプログラムでは表示されません。一部のシステム情報があらか じめ設定されていない場合は、それらの情報を求めるいくつかの設定画面が表示 されます。

12. 標準的な Solaris のインストールを続行します。必要な場合は、Solaris のドキュ メントを参照して詳細情報を確認します。 インストールが完了すると、システムが自動的に再起動し (前の設定手順でこのオ

プションを選択した場合)、Solaris のログインプロンプトが表示されます。

注 – インストール完了時に自動的に再起動するようにシステムを設定しなかった場 合は、システムを手動で再起動します。

13. 18 ページの「Solaris [インストール後の作業」](#page-27-0)に進み、Solaris のインストール後 の作業を実行します。

## <span id="page-22-0"></span>PXE ネットワーク環境を使用した Solaris 10 OS のインストール

<span id="page-22-5"></span>次の手順では、Solaris オペレーティングシステムのインストールを PXE ネットワー ク環境から起動する方法について説明します。この手順では、次のいずれかのソース からインストールメディアを起動することを前提にしています。

- Solaris 10 10/09 DVD セット (内蔵または外付けの DVD)
- Solaris 10 10/09 の ISO DVD イメージまたは Solaris JumpStart イメージ (ネット ワークリポジトリ)

<span id="page-22-3"></span>注 – JumpStart を使用すると、複数のサーバー上で Solaris オペレーティングシステ ムを最初に設定する際の、手動作業の一部または大部分を省略できます。JumpStart イメージの使用方法については、『Solaris 10 10/09 インストールガイド (カスタム JumpStart/ 上級編)』(821-0633) を参照してください。

### <span id="page-22-1"></span>インストールを開始する前に

Solaris 10 PXE インストールを開始する前に、次の要件を満たす必要があります。

- PXE を使用してネットワーク経由でインストールメディアを起動するには、次の 作業を完了しておくようにしてください。
	- インストールをエクスポートするように PXE 起動インストールサーバーを設定 します。

<span id="page-22-2"></span>注 – 複数の DHCP サーバーを含むサブネットでは、PXE ネットワーク起動は正常に 機能しません。このため、インストール対象のクライアントシステムを含むサブネッ トでは、ただ 1 つの DHCP サーバーを設定する必要があります。

<span id="page-22-4"></span>■ Sun Fire X4470 サーバーの MAC ネットワークポートアドレスを、PXE 起動イン ストールサーバーでクライアントシステムとして設定します。

ネットワークからの Solaris 10 の設定とインストールについては、『Solaris 10 10/09 インストールガイド (ネットワークインストール)』(821-0617) を参照してく ださい。

■ 使用するインストールメディアソースが IumpStart インストールイメージの場合、 そのイメージを適切に準備してインストールできるようにします。このガイドで は、JumpStart インストールの正しい設定と配備の方法については説明しません。 Solaris JumpStart イメージの作成方法については、『Solaris 10 10/09 インストール ガイド (カスタム JumpStart/ 上級編)』(821-0633) を参照してください。

次に示す手順の完了後、この章で後述するインストール後に必要な作業を確認して 実行する必要があります。詳細は、18 ページの「Solaris [インストール後の作業」を](#page-27-0) 参照してください。

### <span id="page-23-0"></span>▼ ネットワーク PXE 起動を使用した Solaris 10 のインス トール

- 1. PXE ネットワーク環境が正しく設定され、Solaris のインストールメディアを PXE 起動で使用できることを確認します。 詳細は、『Solaris 10 10/09 インストールガイド (ネットワークインストール)』 (821-0617) の「ネットワーク経由のインストールの計画」を参照してください。
- 2. サーバーの電源を入れ直します。

例:

- <span id="page-23-1"></span>■ **ILOM Web** インタフェースで、「 Remote Control」-->「Remote Power Controll」を選択し、次に「Select Action」リストボックスから「 Reset」 オプションを選択します。
- ローカルサーバーを使用する場合、サーバーのフロントパネルの電源ボタンを 押して (約 1 秒) サーバーの電源を切り、電源ボタンをもう一度押してサーバー の電源を入れます。

■ サーバー SP の ILOM CLI で、次のように入力します。reset /SYS BIOS 画面が表示されます。

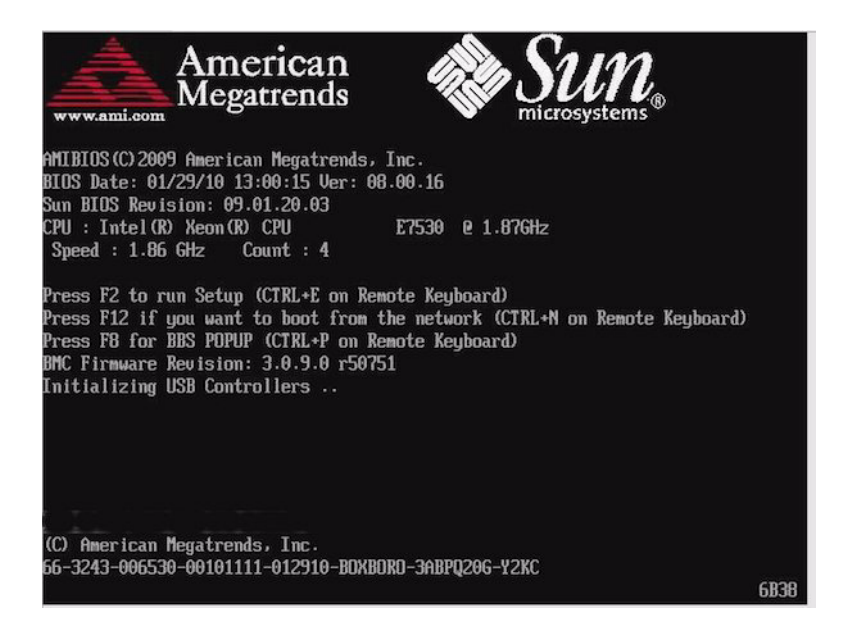

注 – 次のイベントがすぐに発生するため、以下のステップでは集中する必要があり ます。表示される時間が短いため、メッセージを注意して観察してください。スク ロールバーが表示されないように画面のサイズを拡大してもかまいません。

3. BIOS 画面で、F8 キーを押して、一時起動デバイスを指定します。

「起動デバイスを選択してください (Please Select Boot Device)」メニューが表示 されます。

4. 「起動デバイス (Boot Device)」メニューで、適切な PXE 起動ポートを選択して、 Enter キーを押します。

PXE 起動ポートは、ネットワークインストールサーバーと通信するように設定さ れた物理ネットワークポートです。

「GRUB」メニューが表示されます。

5. 「GRUB」メニューで、「Solaris\_10 os」を選択し、Enter キーを押します。

注 – インストールの出力をシリアルコンソールにリダイレクトする場合は、「GRUB」 メニューで「e」を押して、「GRUB」メニューを編集します。シリアルコンソールを サポートするには、カーネル行の起動フラグに **,console = ttya** を追加します。

Solaris ディスクイメージがメモリーに読み込まれます。このプロセスは数分かか る場合があります。完了すると、「インストールの種類 (Install Type)」メニュー が表示されます。

- 6. 「インストールの種類 (Install Type)」メニューで、インストールの実行に使用す るインタフェースの種類を選択します。
	- グラフィカルユーザーインタフェース (デフォルト) 一 1 を入力して Enter キーを押します。
	- デスクトップセッションからのテキストインストーラ 3 を入力して Enter キーを押します。
	- コンソールセッションからのテキストインストーラ 4 を入力して Enter キーを押します。

注 – 使用しているシステムで表示される画面は、手順 6 で設定したインタフェース の種類によって異なります。この手順で示す画面の例は、デフォルトのグラフィカル ユーザーインタフェース (Graphical User Interface、GUI) オプション (オプション 1) を 選択した場合の画面です。

デバイスとインタフェースが検出され設定されます。キーボードが検出されると、 「キーボードレイアウトの設定 (Configure Keyboard Layout)」メニューが表示さ れます。

<span id="page-25-0"></span>7. 「キーボードレイアウトの設定 (Configure Keyboard Layout)」メニューで適切な キーボードレイアウトを選択し、Enter キーを押します。

<span id="page-25-1"></span>選択したキーボードレイアウトが設定され、設定ファイルが検索されます。 前の手順で GUI インストールを選択した場合は、次の 2 つの手順 (手順 8 と 9) で GUI が機能しているかどうかを確認します。前の手順で GUI インタフェースを選 択していない場合は、手順 10 に進みます。

Discovering additional network configuration...

Starting Solaris Interactive (graphical user interface) Installation.

You must respond to the first question within 30 seconds or the installer proceeds in a non-window environment (console mode).

If the screen becomes blank or unreadable the installer proceeds in console mode.

If the screen does not properly revert to console mode, restart the installation and make the following selection:

Solaris Interactive Text (Console session)

Press ENTER to continue.

<span id="page-26-3"></span>8. 「Discovering Network Configuration and Starting Solaris Interactive Installation」 画面で、Enter キーを押します。

2 番目の画面が表示されます。ここで GUI が機能していることを確認します。

If the screen is legible, press ENTER in this window.

<span id="page-26-1"></span>9. 表示されたテキストが判読可能な場合は、この画面で Enter キーを押します。 「言語の選択 (Language Selection)」メニューが表示されます。

10. 「言語の選択 (Language Selection)」メニューで、選択した言語 ID 番号 (0-9) を 入力し、Enter キーを押します。

<span id="page-26-0"></span>しばらくすると、「ようこそ (Welcome)」画面が表示されます。

<span id="page-26-2"></span>注 – 次に示す画面の例は、GUI インストールプログラムを選択した場合の画面です。 テキストベースのインストール用インタフェースを実行している場合は、テキスト ベースの「ようこそ (Welcome)」画面 (図では示しません) が表示されます。

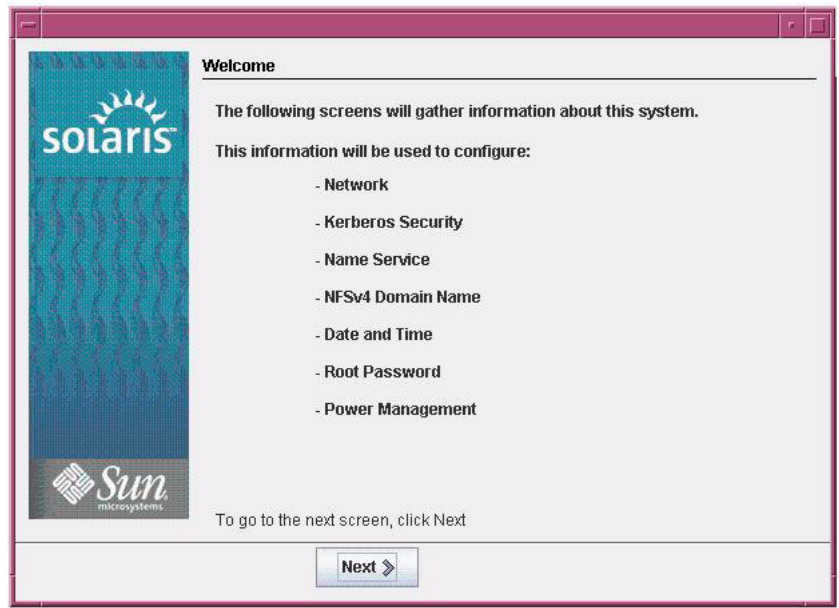

11. 「ようこそ (Welcome)」画面で、「次へ (Next)」をクリックして、インストールを 開始します。

すべてのシステム情報を事前に設定した場合、設定情報の入力を求めるプロンプ トはインストールプログラムでは表示されません。一部のシステム情報があらか じめ設定されていない場合は、それらの情報を求めるいくつかの設定画面が表示 されます。

12. 標準的な Solaris のインストールを続行します。必要な場合は、Solaris のドキュ メントを参照して詳細情報を確認します。

<span id="page-27-3"></span>インストールが完了すると、システムが自動的に再起動し (前の設定手順でこのオ プションを選択した場合)、Solaris のログインプロンプトが表示されます。

注 – インストール完了時に自動的に再起動するようにシステムを設定しなかった場 合は、システムを手動で再起動します。

13. 18 ページの「Solaris [インストール後の作業」](#page-27-0)に進み、Solaris のインストール後 の設定作業を実行します。

### <span id="page-27-1"></span><span id="page-27-0"></span>Solaris インストール後の作業

<span id="page-27-4"></span><span id="page-27-2"></span>Solaris のインストールと Solaris オペレーティングシステムの再起動が完了したら、 次に示すインストール後の作業を確認し、使用しているシステムで該当する作業を必 要に応じて実行します。

- 19 ページの「重要な Solaris [パッチのインストール」](#page-28-0)
- 19 ページの「RAID [管理ソフトウェアのインストール」](#page-28-1)

注 – この節に記載されている SAS PCIe HBA オプションカードのいくつかは、まだ購 入できない可能性があります。Sun Fire X4470 サーバーの購入可能な HBA オプション カードを確認するには、Web サイト [\(http://www.oracle.com/goto/x4470\)](http://www.oracle.com/goto/x4470) に アクセスし、該当するページに移動してください。

### <span id="page-28-3"></span><span id="page-28-0"></span>重要な Solaris パッチのインストール

次の表に、使用しているシステムにインストールできる重要な Solaris パッチを示し ます。この表を参照して、使用しているシステムにインストールが必要なパッチがあ るかどうかを判断してください。

<sup>表</sup> **2-1** 重要な Solaris パッチ

| 重要な Solaris パッチ | 説明                                                                              | パッチのダウンロードサイト              |
|-----------------|---------------------------------------------------------------------------------|----------------------------|
| 142901-03       | このパッチは起動時間を大きく短縮します。                                                            |                            |
| 143524-01       | このパッチは、Sun Storage 6 Gb SAS PCIe HBA<br>(内蔵)が取り付けられたシステムに修正を提供し<br>ます。          | www.oracle.com/qoto/x4470) |
| 142260-02       | このパッチは、半導体ドライブ (Solid State<br>Drive、SSD) およびフラッシュデバイスにパ<br>フォーマンスに関する修正を提供します。 |                            |
| 143355-02       | このパッチは、10 GbE Intel NIC (1109A) にパ<br>フォーマンスに関する修正を提供します。                       |                            |
| 142085-03       | このパッチは、qlc QLogic FC HBA ドライバに修<br>正を提供します。                                     |                            |

### <span id="page-28-1"></span>RAID 管理ソフトウェアのインストール

<span id="page-28-5"></span><span id="page-28-4"></span><span id="page-28-2"></span>サーバーに Sun Storage 6 Gb SAS PCIe RAID HBA が取り付けられている場合は、 RAID 管理ソフトウェアをインストールする必要があります。このソフトウェアは Tools and Drivers DVD に収録されています。RAID 管理ソフトウェアをインストー ルしない場合、Solaris OS はディスクエラーを検出および報告できません。

RAID 管理ソフトウェアのインストール方法については、HBA に付属のドキュメン トか、次の Web サイトで入手できる『LSI MegaRAID SAS Software User's Guide』を 参照してください。[\(http://www.lsi.com/support/sun/\)](http://www.lsi.com/support/sun/)

<span id="page-30-2"></span>付録 A

# <span id="page-30-0"></span>サポートされるインストール方法

サーバーに Solaris オペレーティングシステムをインストールする最適な方法を決定 するには、この付録で説明している次の内容を検討してください。

- 21 [ページの「コンソール出力」](#page-30-1)
- 23 [ページの「インストール起動メディア」](#page-32-0)
- 25 [ページの「インストール先」](#page-34-0)

## <span id="page-30-1"></span>コンソール出力

表 [A-1](#page-31-0) に、オペレーティングシステムをインストールする際の出力と入力を表示す るためのコンソールを示します。

<span id="page-31-1"></span><span id="page-31-0"></span><sup>表</sup> **A-1** OS インストールを実行する際のコンソールオプション

<span id="page-31-3"></span><span id="page-31-2"></span>

| コンソール     | 説明                                                                                                    | セットアップ要件                                                                                                    |
|-----------|----------------------------------------------------------------------------------------------------|----------------------------------------------------------------------------------------------------|
| ローカルコンソール | ローカルコンソールをサーバー<br>SP に直接接続することにより、<br>OS のインストールやサーバー<br>の管理を実行できます。<br>ローカルコンソールの例とし<br>て、次のものがあります。<br>• シリアルコンソール<br>• VGA コンソール (USB キー<br>ボードおよびマウスを使用)                                                                       | 1. ローカルコンソールをサーバーに接続します。<br>『Sun Fire X4470 サーバー設置マニュアル』<br>詳細は、<br>(821-2370)の「デバイスの接続」を参照してください。<br>2. ILOM プロンプトで、ILOM ユーザー名とパスワードを<br>入力します。<br>3. シリアルコンソール接続の場合のみ、start /SP/console<br>と入力して、ホストのシリアルポートとの接続を確立<br>します。<br>ビデオ出力がローカルコンソールに自動的にルーティン<br>グされます。<br>サーバー SP との接続の確立方法については、Oracle<br>Integrated Lights Out Manager (ILOM) 3.0 マニュアル<br>セットを参照してください。                                                                                                    |
|           | リモートコンソール サーバー SP へのネットワーク<br>接続を確立することにより、リ<br>モートコンソールから OS のイン<br>ストールやサーバーの管理を行<br>うことができます。<br>リモートコンソールの例には、<br>次のものがあります。<br>• ILOM リモートコンソールア<br>プリケーションを使用した<br>Web ベースのクライアント<br>接続<br>• シリアルコンソールを使用し<br>た SSH クライアント接続 | 1. サーバー SP の IP アドレスを確立します。<br>『Sun Fire X4470 サーバー設置マニュアル』<br>詳細は、<br>(821-2370) を参照してください。<br>2. リモートコンソールとサーバー SP の間の接続を確立<br>します。<br>Web ベースのクライアント接続の場合は、次の手順を<br>実行します。1) Web ブラウザにサーバー SP の IP アド<br>レスを入力します。2) ILOM Web インタフェースにロ<br>グインします。3) ILOM リモートコンソールを起動し<br>て、ビデオ出力をサーバーから Web クライアントにリ<br>ダイレクトします。4) 「Device」メニューでデバイス<br>の切り替え(マウス、キーボードなど)を有効にします。<br>SSH クライアント接続では、次の手順を実行します。<br>1) シリアルコンソールから、サーバー SP への SSH<br>接続を確立します (ssh root@ipaddress)。2) ILOM コ<br>マンド行インタフェースにログインします。3) start<br>/SP/console と入力してシリアル出力をサーバーから<br>SSH クライアントにリダイレクトします。<br>ILOM SP へのリモート接続の確立や ILOM リモートコン<br>ソールの使用については、Oracle Integrated Lights Out<br>Manager (ILOM) 3.0 マニュアルセットを参照してくだ<br>さい。 |

## <span id="page-32-0"></span>インストール起動メディア

<span id="page-32-2"></span>サーバーへのオペレーティングシステムのインストールを開始するには、ローカルま たはリモートのインストールメディアソースを起動します。表 [A-2](#page-32-1) に、サポートさ れるメディアソースと、各ソースで必要なセットアップ要件を示します。

<span id="page-32-1"></span><sup>表</sup> **A-2** OS インストール実行のための起動メディア

<span id="page-32-3"></span>

| インストールメディア     | 説明                                                                                                    | セットアップ要件                                                                                                    |
|----------------|----------------------------------------------------------------------------------------------------|----------------------------------------------------------------------------------------------------|
| ローカル起動メ<br>ディア | ローカル起動メディアには、サー<br>バー上の組み込み型ストレージデバ<br>イスまたはサーバーに接続された外付<br>けのストレージデバイスが必要です。<br>サポートされる OS のローカル起動<br>メディアソースには、次のものがあ<br>ります。<br>● CD/DVD-ROM インストールメ<br>ディア、および該当する場合は<br>フロッピーデバイスドライバメ<br>ディア | 1. サーバーに組み込み型のストレージデバイスがない<br>場合は、ドングルケーブルの USB コネクタを使用し<br>て、適切なストレージデバイスをサーバーモジュー<br>ルのフロントパネルに接続します。<br>2. ローカルデバイスをサーバーに接続する方法につい<br>ては、『Sun Fire X4470 サーバーサーバー設置マ<br>ニュアル』(821-2370)の「デバイスの接続」を参照<br>してください。 |

#### <sup>表</sup> **A-2** OS インストール実行のための起動メディア (続き)

<span id="page-33-0"></span>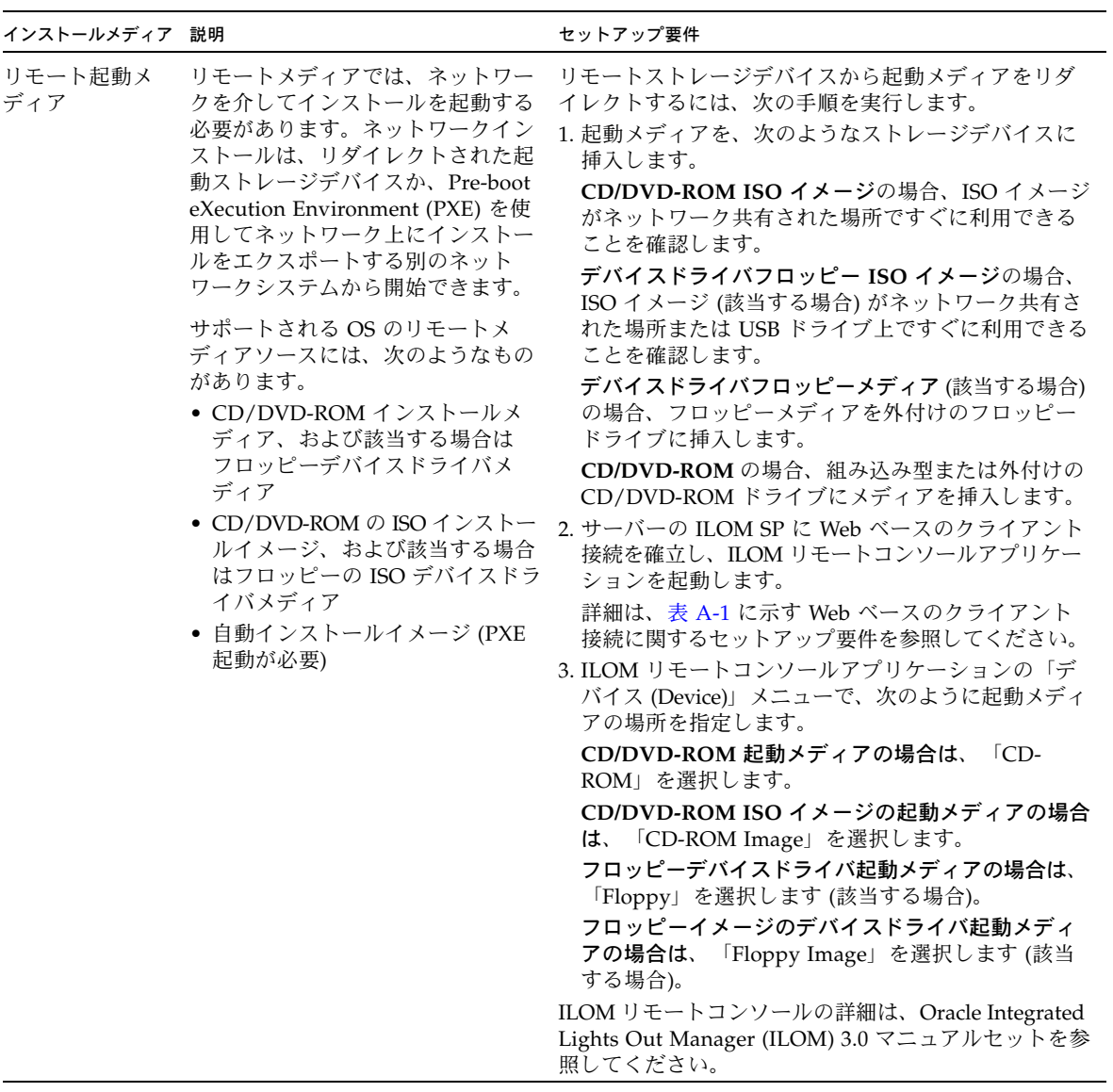

<sup>表</sup> **A-2** OS インストール実行のための起動メディア (続き)

| インストールメディア 説明       |                                                                                                    | セットアップ要件                                                                                                    |
|---------------------|----------------------------------------------------------------------------------------------------|----------------------------------------------------------------------------------------------------|
| リモート起動メ<br>ディア (続き) | 注 – 自動インストールイメージを使<br>用すると、複数のサーバーで OS の<br>インストールを実行できます。自動<br>イメージを使用すると多くのシステ<br>ムで設定を統一できます。<br>自動インストールでは、Pre-boot<br>eXecution Environment (PXE) 技術を<br>使用し、オペレーティングシステム<br>がインストールされていないクライ<br>アントをリモートで起動して、自動<br>インストールサーバーからオペレー<br>ティングシステムをインストールし<br>ます。 | PXE を使用してインストールを実行するには、次の手<br>順を実行します。<br>1.PXE 起動経由でインストールをエクスポートするよ<br>うにネットワークサーバーを設定します。<br>2. OS インストールメディアを PXE 起動で利用できる<br>ようにします。<br>自動 OS インストールイメージを使用する場合は、<br>次のような自動 OS インストールイメージを作成す<br>る必要があります。<br>- Solaris JumpStart イメージ<br>- RHEL KickStart イメージ<br>- SLES AutoYaST イメージ<br>- Windows WDS イメージ<br>インストールのセットアッププロセスを自動化する<br>方法については、オペレーティングシステムベン<br>ダーのドキュメントを参照してください。<br>3. インストールメディアを起動するには、一時起動デ<br>バイスとして PXE 起動インタフェースカードを選択<br>します。 |
|                     |                                                                                                    |                                                                                                    |

## <span id="page-34-0"></span>インストール先

<span id="page-34-2"></span>表 [A-3](#page-34-1) に、オペレーティングシステムのインストールに使用できる、サポートされ るインストール先を示します。

<span id="page-34-1"></span><sup>表</sup> **A-3** OS インストールのインストールターゲット

<span id="page-34-4"></span><span id="page-34-3"></span>

| インストール先                                                       | 説明                                                                                       | セットアップ要件                                                                                                    | サポートされる OS                                          |
|---------------------------------------------------------------|------------------------------------------------------------------------------------------|----------------------------------------------------------------------------------------------------|-----------------------------------------------------|
| Drive, HDD)<br>または<br>半導体ドライブ<br>(Solid State)<br>Drive, SSD) | ローカルハード オペレーティングシステムは、<br>ディスクドライ サーバーに設置された任意のド<br>ブ (Hard Disk ライブを選択してインストール<br>できます。 | HDD または SSD がサーバーに正しく取<br>り付けられていて、電源が入っているこ<br>とを確認します。<br>HDD または SDD の設置と電源投入につ<br>いては、サーバーに付属のインストール<br>ガイドまたはサービスマニュアルを参照<br>してください。 | 付録 D に示す、<br>サポートされて<br>いるすべてのオ<br>ペレーティング<br>システム。 |

<span id="page-36-3"></span>付録 B

# <span id="page-36-0"></span>新規インストール時の BIOS のデ フォルト設定

ハードディスクドライブまたは半導体ドライブに新しいオペレーティングシステムを インストールする場合は、オペレーティングシステムのインストールを実行する前に、 次の BIOS 設定が適切に設定されていることを確認するようにしてください。

- システム時刻
- システム日付
- 起動順序

### <span id="page-36-1"></span>BIOS の出荷時デフォルト設定の確認

<span id="page-36-4"></span>BIOS 設定ユーティリティーでは、必要に応じて BIOS 設定を表示および編集するだ けでなく、最適なデフォルト値を設定することもできます。BIOS 設定ユーティリ ティーで変更した設定はすべて、次回に設定変更するまで常時使用されます。

F2 キーを使用してシステムの BIOS 設定を表示または編集できるほか、BIOS の起動 中に F8 キーを使用することで、一時起動デバイスを指定できます。F8 キーを使用し て一時起動デバイスを設定した場合、この変更は現在のシステム起動のみで有効で す。一時起動デバイスで起動したあとは、F2 キーで指定した常時起動デバイスが有 効になります。

### <span id="page-36-2"></span>インストールを開始する前に

BIOS 設定ユーティリティーにアクセスする前に、次の要件を満たしていることを確認 します。

■ サーバーにハードディスクドライブ (Hard Disk Drive、HDD) または半導体ドラ イブ (Solid State Drive、SSD) が搭載されている。

- HDD または SSD がサーバーに適切に設置されている。詳細は、『Sun Fire X4470 サーバー設置マニュアル』(821-2370) を参照してください。
- サーバーへのコンソール接続が確立されている。詳細は、22 [ページの「](#page-31-1)OS インス [トールを実行する際のコンソールオプション」](#page-31-1)を参照してください。

### <span id="page-37-0"></span>▼ 新規インストールの BIOS 設定の表示または編集

1. サーバーの電源をリセットします。

サーバーの電源をリセットするには、次の手順を実行します。

- **ILOM Web インタフェース**で、「Remote Control」-->「Remote Power Control」タブを選択し、次に、「Select Action」ドロップダウンリストボッ クスから「Power Cycle」オプションを選択します。
- ローカルサーバーを使用する場合、サーバーのフロントパネルの電源ボタンを 押して (約 1 秒) サーバーの電源を切り、電源ボタンをもう一度押してサーバー の電源を入れます。
- サーバー SP の ILOM CLI で、次のように入力します。reset /SYS BIOS 画面が表示されます。
- 2. BIOS 画面でプロンプトが表示されたら、F2 キーを押して BIOS 設定ユーティリ ティーにアクセスします。

<span id="page-37-1"></span>しばらくすると、BIOS 設定ユーティリティーが表示されます。

- 3. 出荷時のデフォルト値に設定するために、次の手順を実行します。
	- a. F9 キーを押すと、最適な出荷時のデフォルト設定が自動的に読み込まれます。 メッセージが表示され、「OK」を選択してこの操作を続けるか、「CANCEL」を 選択してこの操作を取り消すよう指示されます。
	- b. メッセージで「OK」を強調表示して、Enter を押します。 BIOS 設定ユーティリティー画面が表示され、システム時刻フィールドの最初 の値でカーソルが強調表示されます。
- 4. BIOS 設定ユーティリティーで次の手順を実行して、システム時刻またはシステ ム日付に関係する値を編集します。
	- a. 変更する値を強調表示します。

上下の矢印キーを使用して、システムの時刻と日付の選択を変更します。

- b. 強調表示されたフィールドの値を変更するには、次のキーを使用します。
	- プラス(+)を押すと、表示されている現在の値が増加します。
	- マイナス(-)を使用すると、現在表示されている値が減少します。
	- Enter キーを押すと、カーソルが次の値フィールドに移動します。

5. 起動設定にアクセスするには、「起動 (Boot)」メニューを選択します。

「起動設定 (Boot Settings)」メニューが表示されます。

6. 「起動設定 (Boot Settings)」メニューで、下矢印キーを使用して「起動デバイス の優先順位 (Boot Device Priority)」を選択し、Enter キーを押します。

「起動デバイスの優先順位 (Boot Device Priority)」メニューが表示され、認識さ れている起動デバイスの優先順位が示されます。リストの先頭のデバイスが、起 動の優先度がもっとも高いデバイスです。

- 7. 「起動デバイスの優先順位 (Boot Device Priority)」メニューで次の手順を実行し て、リストの最初の起動デバイスエントリを編集します。
	- a. 上下矢印キーを使用してリストの先頭のデバイスを選択し、Enter キーを押し ます。
	- b. 「Options」画面で、上矢印キーと下矢印キーを使用してデフォルトの常時起 動デバイスを選択し Enter キーを押します。

「Boot」メニューおよび「Options」メニューに表示されるデバイス文字列は、 デバイスタイプ、スロットインジケータ、および製品 ID 文字列の形式です。

注 – 変更する各デバイス項目に対して手順 7a および 7b を繰り返して、リスト内の ほかのデバイスの起動順を変更できます。

#### 8. 変更を保存して BIOS 設定ユーティリティーを終了するには、F10 キーを押します。

または、「終了 (Exit)」メニューで「保存 (Save)」を選択して変更を保存し、BIOS 設定ユーティリティーを終了することもできます。変更を保存して設定を終了す ることを確認するメッセージが表示されます。メッセージダイアログで「OK」を 選択して、Enter キーを押します。

注 – ILOM リモートコンソールを使用している場合、F10 キーはローカル OS にト ラップされます。このため、「Remote Console」ウィンドウの上部にある「Keyboard」 ドロップダウンメニューから「F10」オプションを使用する必要があります。

## <span id="page-40-3"></span><span id="page-40-0"></span>Tools and Drivers DVD の ISO イ メージのダウンロード

サーバーに Tools and Drivers DVD が付属していない場合、またはサーバー付属の Tools and Drivers DVD にサーバー用の最新のツールとファームウェアが含まれてい るかどうかを確認する必要がある場合は、この付録のダウンロード手順を使用します。

# <span id="page-40-1"></span>ISO イメージのダウンロード手順

<span id="page-40-5"></span><span id="page-40-4"></span>Tools and Drivers DVD の ISO イメージをダウンロードするには、次の手順を実行し ます。

### <span id="page-40-2"></span>▼ Tools and Drivers DVD イメージのダウンロード

- 1. [\(http://www.oracle.com/goto/x4470\)](http://www.oracle.com/goto/x4470) にアクセスし、Tools and Drivers DVD ダウンロードページに移動します。
- 2. Tools and Drivers DVD のプラットフォームイメージを選択します。

<span id="page-42-1"></span>付録 D

## <span id="page-42-0"></span>サポートされているオペレーティン グシステム

この付録の表 [D-1](#page-43-1) に、このドキュメントの発行時に Sun Fire X4470 サーバーでサ ポートされているオペレーティングシステムを示します。

Sun Fire X4470 サーバーでサポートされる最新のオペレーティングシステムの最新の リストについては、[\(http://www.oracle.com/goto/x4470\)](http://www.oracle.com/goto/x4470) で該当する Web サ イトに移動してください。

# <span id="page-43-0"></span>サポートされているオペレーティングシ ステム

<span id="page-43-2"></span><span id="page-43-1"></span>Oracle の Sun Fire X4470 サーバーは、次のオペレーティングシステムまたはそれ以 降のリリースのインストールと使用をサポートします。

表 **D-1** サポートされているオペレーティングシステム

<span id="page-43-4"></span><span id="page-43-3"></span>

| オペレーティング<br>システム | サポートされているバージョン                                                                                                    | 追加情報                                                                                                 |
|------------------|----------------------------------------------------------------------------------------------------|----------------------------------------------------------------------------------------------------|
| Windows          | • Microsoft Windows Server 2008 SP2, Standard<br>Edition $(64 \n\leq y)$<br>• Microsoft Windows Server 2008 SP2, Enterprise<br>Edition (64 ビット)<br>• Microsoft Windows Server 2008 SP2.<br>Datacenter Edition (64 ビット)<br>• Microsoft Windows Server 2008 R2, Standard<br>Edition (64 ビット)<br>• Microsoft Windows Server 2008 R2, Enterprise<br>Edition (64 ビット)<br>• Microsoft Windows Server 2008 R2, Datacenter<br>Edition $(64 \n\leq y)$ | $\bullet$<br>$\sqrt{\}$ Sun Fire $X4470$<br>サーバー Windows<br>オペレーティングシ<br>ステムインストール<br>ガイド』(821-2376) |
| Linux            | • Oracle Enterprise Linux (OEL) 5.5 (64 ビット)<br>• SUSE Linux Enterprise Server (SLES) 11 (64 ビット)<br>• Red Hat Enterprise Linux (RHEL) 5.5 (64 ビット)                                                                                                    | $\bullet$<br>$\sqrt{\}$ Sun Fire $X4470$<br>サーバー Linux オペ<br>レーティングシステ<br>ムインストールガイ<br>ド』 (821-2379) |
| Solaris          | • Solaris 10/09 以降                                                                                                    | <b>Sun Fire X4470</b><br>サーバー Solaris オ<br>ペレーティングシス<br>テムインストールガ<br>イド』(821-2373)                   |
| 仮想マシンソ<br>フトウェア  | • Oracle VM 2.2.1<br>• VMware ESX 4.0 U1<br>• VMware ESXi 4.0 U1                                                                                                    | <b>Sun Fire X4470</b><br>$\bullet$<br>サーバー仮想マシン<br>ソフトウェアインス<br>トールガイド』<br>$(821 - 2382)$            |

### <span id="page-44-0"></span>索引

#### B

**BIOS** [設定の確認](#page-36-4), 27 [電源投入時の自己診断テスト画面](#page-16-0), 7 BIOS [設定ユーティリティー](#page-37-1), 28

#### D

DHCP サーバー [推奨される数](#page-22-2), 13

### G

GRUB メニュー [Solaris OS, 9](#page-18-0)

#### I

ILOM リモートコンソールアプリケーション Solaris OS [のインストール](#page-17-0), 8 ISO [イメージ、ダウンロード](#page-40-4), 31

#### J

JumpStart ユーティリティー [Solaris OS, 13](#page-22-3)

#### M

MAC [ネットワークポートアドレス](#page-22-4), 13

#### P

PXE インストール [Solaris OS, 13](#page-22-5)

### R

RAID [ボリュームの作成](#page-11-1), 2 RAID [管理ソフトウェア](#page-28-2), 19

#### S

Solaris OS ILOM Web [インタフェース](#page-15-2), 6, [14](#page-23-1) ILOM [リモートコンソールアプリケーション](#page-17-0), 8 JumpStart [ユーティリティー](#page-22-3), 13 「[Welcome \(](#page-21-0)ようこそ)」画面, 12, [17](#page-26-0) [一時起動デバイス](#page-16-1), 7 インストール GRUB [メニュー](#page-18-0), 9 [「インストールの種類](#page-19-0) (Install Type)」 メニュー, 10 [インストール後の作業](#page-27-2), 18 [「キーボードレイアウトの設定](#page-19-1) (Configure [Keyboard Layout\)](#page-19-1)」メニュー, 10, [16](#page-25-0) [「起動デバイス](#page-17-1) (Boot Device)」メニュー, 8 「言語の選択 [\(Language Selection\)](#page-20-0)」 [メニュー](#page-20-0), 11, [17](#page-26-1) サーバーの電源のリセット [サポートされるインタフェース](#page-15-2), 6, [14](#page-23-1) [サポートされるバージョン](#page-43-2), 34 [テキストベースの「ようこそ](#page-20-1) (Welcome)」 画面[, 11,](#page-20-1) [17](#page-26-2) [デバイス文字列](#page-17-1), 8 [ドキュメント](#page-11-2), 2 [「ネットワーク構成の検出](#page-20-2) (Discovering [Network Configurations\)](#page-20-2)」画面, 11, [17](#page-26-3) [パッチ](#page-28-3), 19 [ローカルまたは遠隔メディアの使用](#page-14-3), 5

Solaris OS のインストール PXE [ベースのネットワークからの遠隔メディア](#page-22-5) の使用, 13 [インストール前の注意事項](#page-11-3), 2 [キーボードレイアウトの選択](#page-19-2), 10, [16](#page-25-1) [作業の概要](#page-12-1), 3 [サポートされるインタフェースの種類](#page-19-3), 10 [ローカルまたは遠隔メディアの使用](#page-15-3), 6 [言語の選択](#page-20-0), 11 [自動再起動](#page-27-3), 18 [準備すべき事柄](#page-15-4), 6 [追加ソフトウェア](#page-27-4), 18 [Sun Storage 6 Gb SAS PCIe RAID HBA, 19](#page-28-4)

#### T

[Tools and Drivers DVD, 19,](#page-28-5) [31](#page-40-5)

#### W

「[Welcome \(](#page-21-0)ようこそ)」画面, 12, [17](#page-26-0) Windows OS[、サポートされるバージョン](#page-43-3), 34

#### い

一時起動デバイス [Solaris OS, 7](#page-16-1) 「インストールの種類 (Install Type)」メニュー [Solaris OS, 10](#page-19-0) [インストール起動メディア](#page-32-2), 23 インストール後の作業 [Solaris OS, 18](#page-27-2) [インストール先](#page-34-2), 25

#### お

[オペレーティングシステム、サポートされるバー](#page-43-2) ジョン, 34

#### か

[仮想マシンソフトウェア、サポートされるバー](#page-43-4) ジョン, 34

### き

「キーボードレイアウトの設定 (Configure Keyboard Layout)」メニュー [Solaris OS, 10,](#page-19-1) [16](#page-25-0)

「起動デバイス (Boot Device)」メニュー [Solaris OS, 8](#page-17-1) [起動メディア](#page-32-3), 23, [24](#page-33-0)

#### け

「言語の選択 (Language Selection)」メニュー [Solaris OS, 11,](#page-20-0) [17](#page-26-1)

#### さ

[サーバーの電源の投入](#page-15-5), 6

### せ

製品アップデート [ダウンロード](#page-4-1), v

### て

[テキストベースの「ようこそ](#page-26-2) (Welcome)」画面, 17 デバイス文字列 [Solaris OS, 8](#page-17-1)

### と

[ドキュメント](#page-6-0), vii

#### ね

「ネットワーク構成の検出 (Discovering Network Configurations)」画面 [Solaris OS, 11,](#page-20-2) [17](#page-26-3)

#### は

[ハードディスクドライブ、インストールターゲット](#page-34-3) として, 25 パッチ [Solaris OS, 19](#page-28-3) [半導体ドライブ、インストールターゲットと](#page-34-4) して, 25

#### り [リモートコンソール、](#page-31-2)OS インストールに使用, 22

ろ [ローカルコンソール、](#page-31-3)OS インストールに使用, 22